## **Quick Start Guide**

Press February for more information Visit http://casio4business.com/ecr Casio Model Number PCR-T2200/2100/2205 Please keep this sheet for future reference.

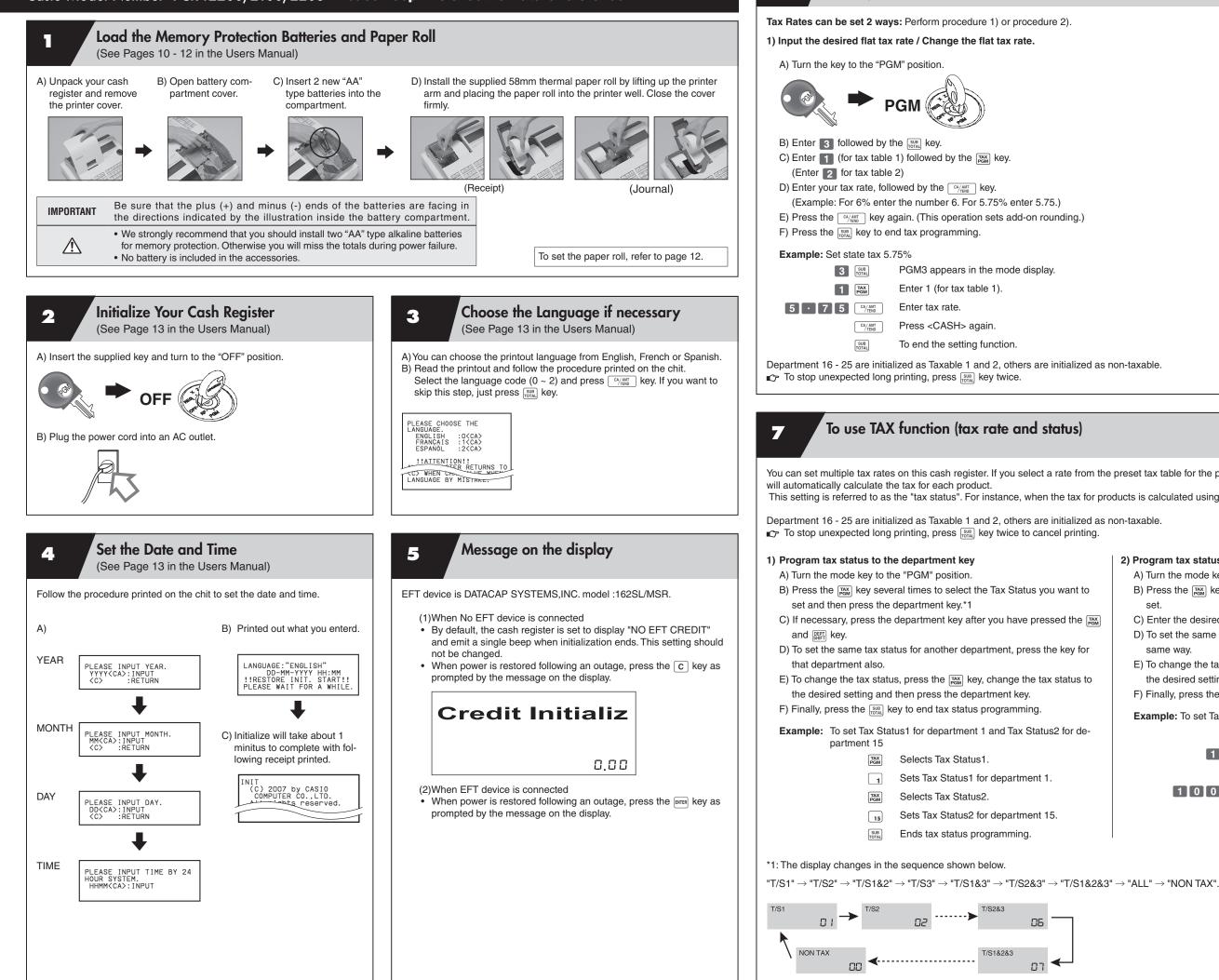

**Setting Tax Rates** 

(See Page 14 in the Users Manual)

6

You can set multiple tax rates on this cash register. If you select a rate from the preset tax table for the products for each department/PLU, the cash register

This setting is referred to as the "tax status". For instance, when the tax for products is calculated using Tax Table1, this is called "Tax Status1".

## 2) Program tax status to the PLUs

|      | A) Turn the mode key to the "PGM" position.      |                                                                |  |
|------|--------------------------------------------------|----------------------------------------------------------------|--|
| to   | B) Press the Tax Status you want to set.         |                                                                |  |
|      | C) Enter the desired PLU N                       | lo, and press the Rev.                                         |  |
| PGM  | ,                                                | us for another PLU, specify that PLU in the                    |  |
| for  | same way.                                        |                                                                |  |
|      | E) To change the tax status                      | s, press the $\max_{\text{PGM}}$ key, change the tax status to |  |
| s to | the desired setting and then specify the PLU No. |                                                                |  |
|      | F) Finally, press the SUB Ke                     | y to end tax status programming.                               |  |
|      | Example: To set Tax Status                       | s1 for PLU1 and Tax Status2 for PLU100                         |  |
| le-  | TAX<br>PGM                                       | Selects Tax Status1.                                           |  |
|      | 1 PLU/<br>S.DEPT                                 | Sets Tax Status1 for PLU1.                                     |  |
|      | TAX<br>PGM                                       | Selects Tax Status2.                                           |  |
|      | 1 0 0 PLU/<br>SDEPT                              | Sets Tax Status2 for PLU100.                                   |  |
|      | SUB                                              | Ends tax status programming.                                   |  |
|      |                                                  |                                                                |  |
| I    | I                                                |                                                                |  |
|      |                                                  |                                                                |  |
|      |                                                  |                                                                |  |

- T/S1: Tax calculated at the rate set in Tax Table1.
- $\ensuremath{$^{\text{T/S2}}$}$  : Tax calculated at the rate set in Tax Table2.
- Mon-Add : Tax-exempt. Tax not calculated.
- For other tax status, refer to page 68.

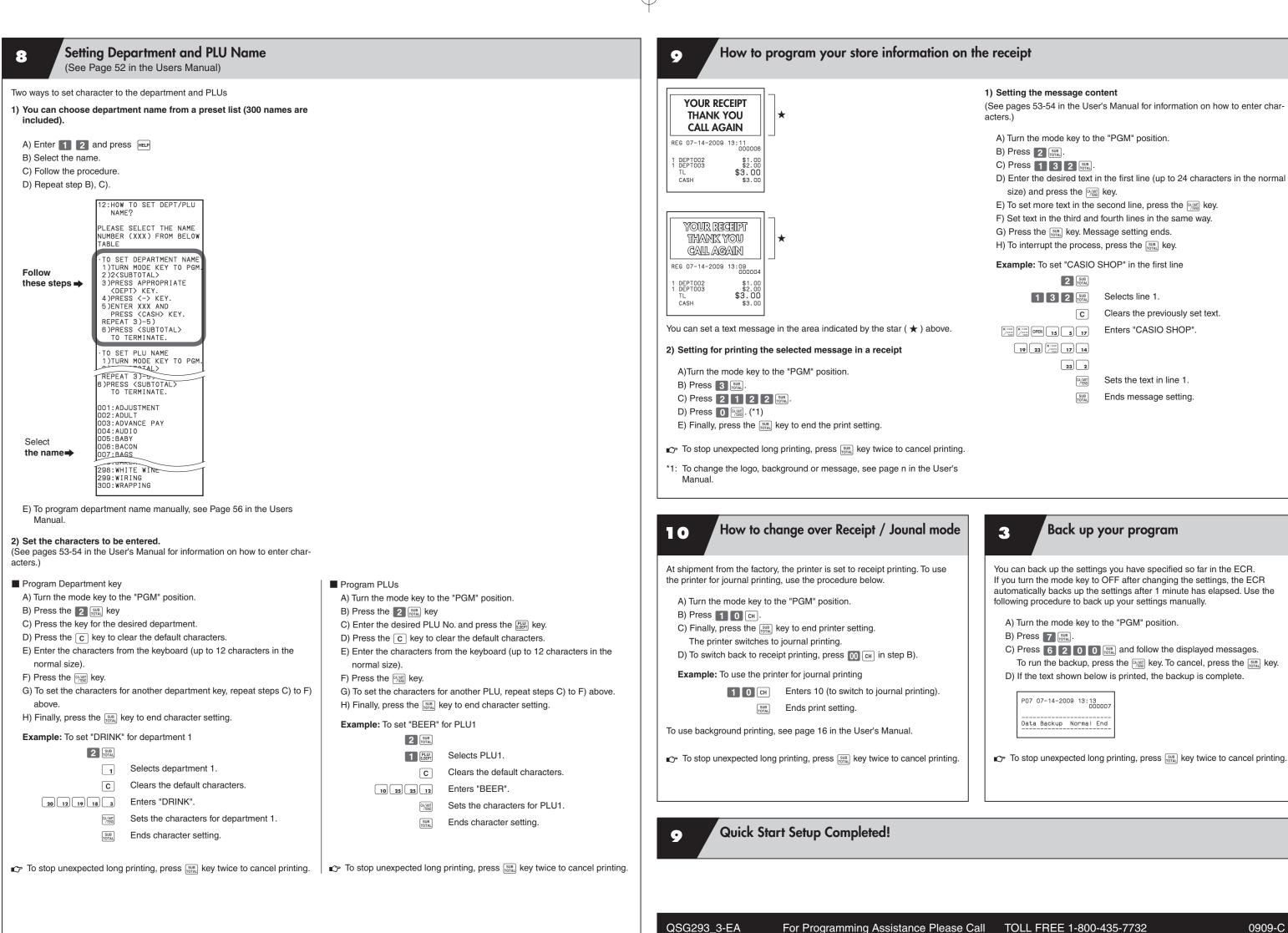

| de   | 3 Back up your program                                                                                                    |  |
|------|----------------------------------------------------------------------------------------------------|--|
|      | You can back up the settings you have specified so far in the ECR.<br>If you turn the mode key to OFF after changing the settings, the ECR<br>automatically backs up the settings after 1 minute has elapsed. Use the<br>following procedure to back up your settings manually.                               |  |
|      | <ul> <li>A) Turn the mode key to the "PGM" position.</li> <li>B) Press 7 [10].</li> <li>C) Press 6 2 0 0 [10] and follow the displayed messages.<br/>To run the backup, press the [10] key. To cancel, press the [10] key.</li> <li>D) If the text shown below is printed, the backup is complete.</li> </ul> |  |
|      | P07 07-14-2009 13:13<br>000007<br><br>Data Backup Normal End                                                                                                    |  |
| ing. | To stop unexpected long printing, press we twice to cancel printing.                                                                                                    |  |

Free Manuals Download Website <u>http://myh66.com</u> <u>http://usermanuals.us</u> <u>http://www.somanuals.com</u> <u>http://www.4manuals.cc</u> <u>http://www.4manuals.cc</u> <u>http://www.4manuals.cc</u> <u>http://www.4manuals.com</u> <u>http://www.404manual.com</u> <u>http://www.luxmanual.com</u> <u>http://aubethermostatmanual.com</u> Golf course search by state

http://golfingnear.com Email search by domain

http://emailbydomain.com Auto manuals search

http://auto.somanuals.com TV manuals search

http://tv.somanuals.com